## USER'S MANUAL

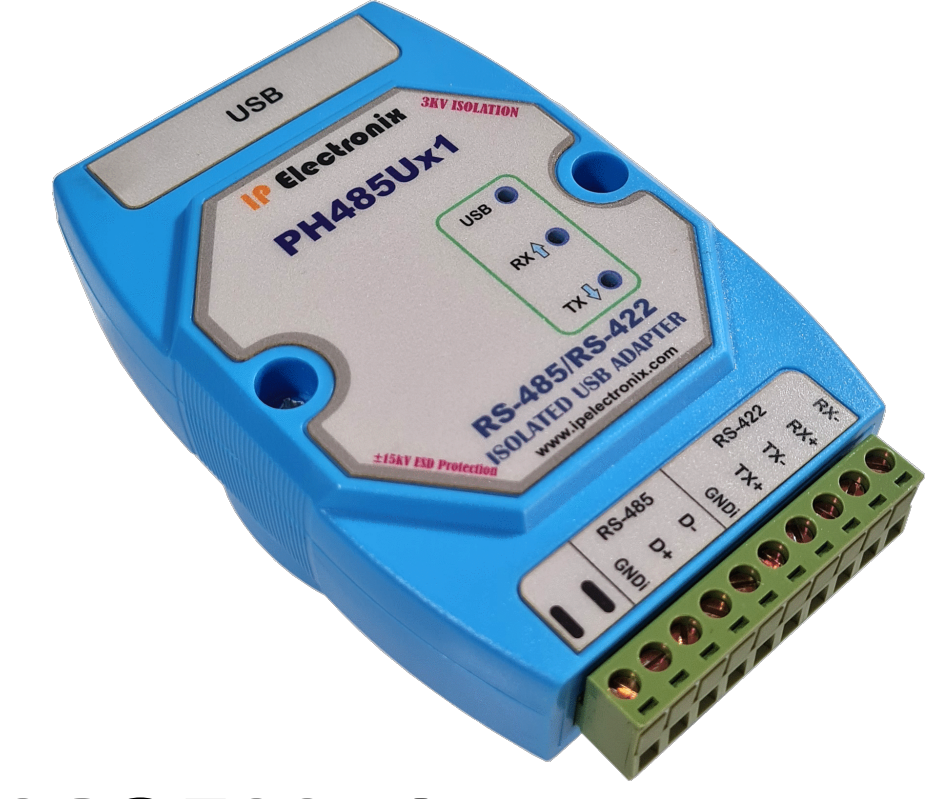

# **PH485Ux1**

#### **RS-485/RS-422 ISOLATED USB ADAPTER**

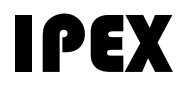

(IP Electronix)

13 January 2022

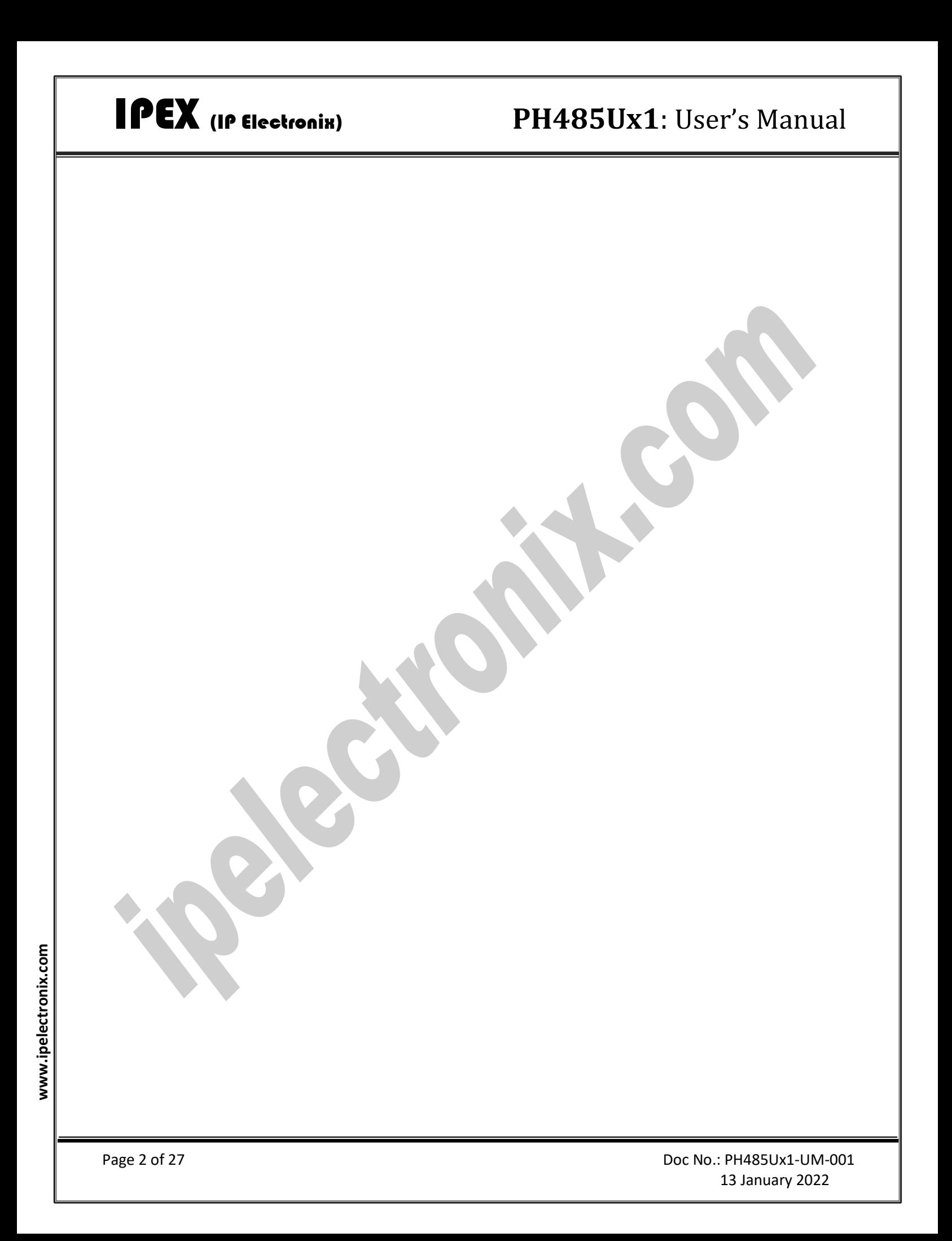

### **CONTENTS**

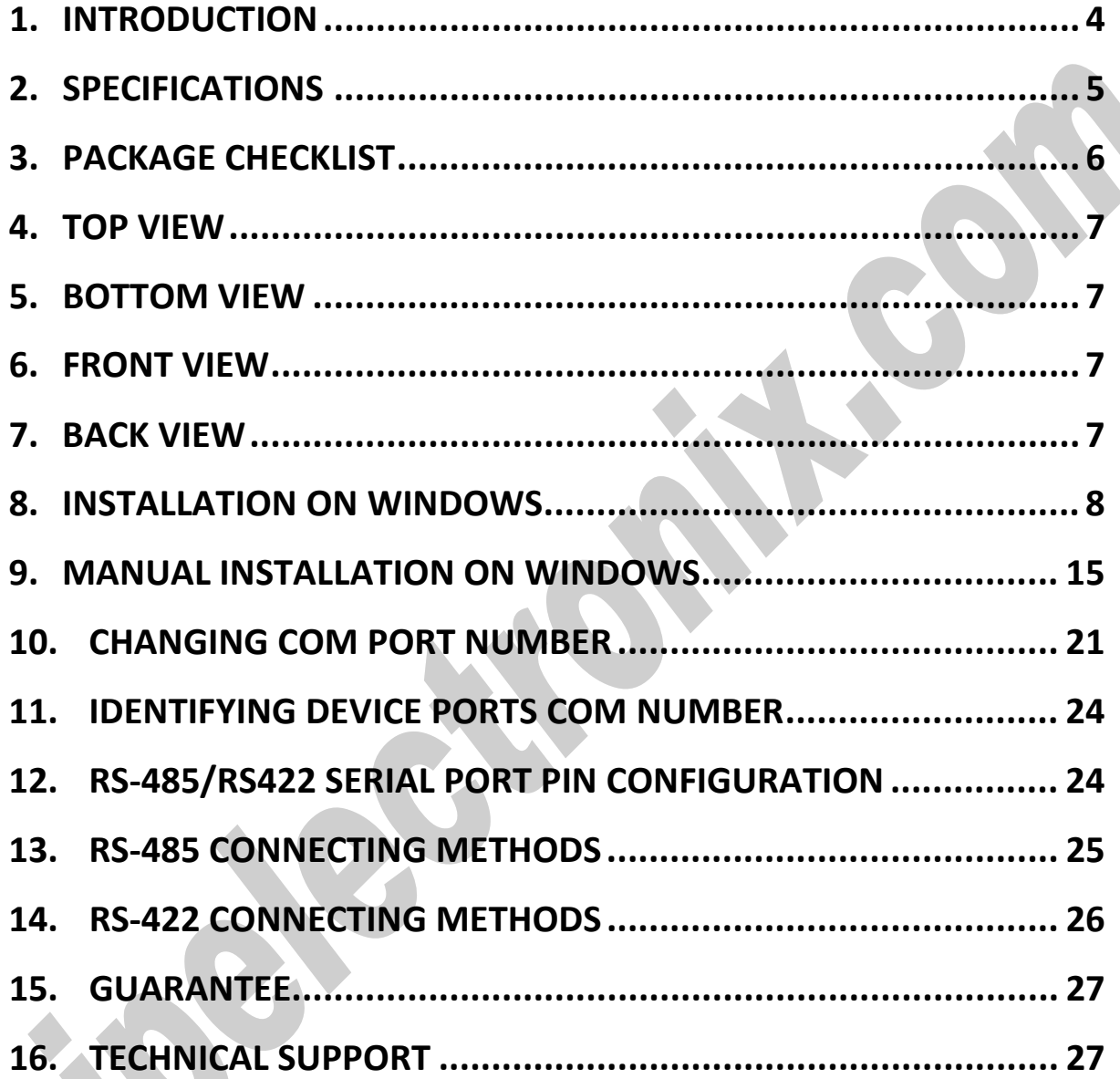

#### <span id="page-3-0"></span>**1. INTRODUCTION**

IPEX **PH485Ux1** is a USB Adapter that provides a Serial COM Port via its USB connection and is compatible with RS-485 standard devices differential (Data+ & Data-); and RS-422 standard devices differential (TX+, TX- & RX+, RX-) signals. **PH485Ux1** is fully Plug & Play a and enables your laptop or workstation with the ability to communicate between a USB port and a RS-485/422 serial peripheral with baud-rate from 300bps to 230400bps.

**PH485Ux1** supports Point-to-Point and Point-to-Multi Point Party Line network topologies. Since RS-485 is a Half-Duplex standard, switching between Transmit and Receive is doing automatically and no further signal (such as RTS) is required.

Any external power supply is not required, as **PH485Ux1** takes its power from the USB Bus.

Protection against Surge, ESD and EMI is considered in its design and also has 3kV insulation between USB and RS-485/422 sides.

**PH485Ux1** is designed for industrial usage and is useful for Industrial Automation, Telecommunications, SCADA Systems and DCS Systems …

**PH485Ux1** comes complete with drivers for Microsoft Windows. Drivers are also available for Linux, Mac OS and Android.

### <span id="page-4-0"></span>**2. SPECIFICATIONS**

- **USB to RS-485 and RS-422** Bidirectional Converter;
- **Hi-Speed USB 2.0** supported (up to 480 Mbps);
- **Number of Ports:** #1 RS-485/RS422 Serial Port, #1 USB Port;
- Adds #1 **COM Port** to the PC;
- Fully **Plug & Play;**
- **RS-485 Signal:** Data+, Data-, GND;
- **RS-422 Signal:** TX+, TX-, RX+, RX-, GND;
- **Maximum Communication Distance:** 1200m (4000 feet);
- **Loading:** RS-485 and RS-422 Side up to 32 Nodes are supported;
- **Bus-Powered** (No External Power Supply Required);
- **Serial Transmission Speed** Up to 230.4 kbps;
- **Insulation Protection:** 3kV Instantaneous, 500V DC continuous;
- **Serial Standard:** Meets or Exceeds the Requirements of RS-485/RS-422 Standards;
- **RS-485/422 Parity:** Even, Odd, None, Mark and Space; Selectable;
- **Driver Supported:** Microsoft Windows, Linux, Mac OS and Android (32 & 64 Bits) Operating Systems;
- **USB (Green)** LED Indicator;
- **Transmit (Blue)** and **Receive (Yellow)** LED Indicator;
- **ESD Protection:** RS-232 Bus-Pin ESD Protection Exceeds ±15 kV Using Human-Body Model (HBM);
- **Dimensions:** 26mm x 71.6mm x 122 mm (1.03in x 2.8in x 4.82in);
- **Operating Temperature:** -10°C to +70°C (+14°F to +158°F);
- **1 Year Guarantee** and **5 Years Support.**

#### <span id="page-5-0"></span>**3. PACKAGE CHECKLIST**

Before installing the PH485Ux1, verify that the package contains the following items:

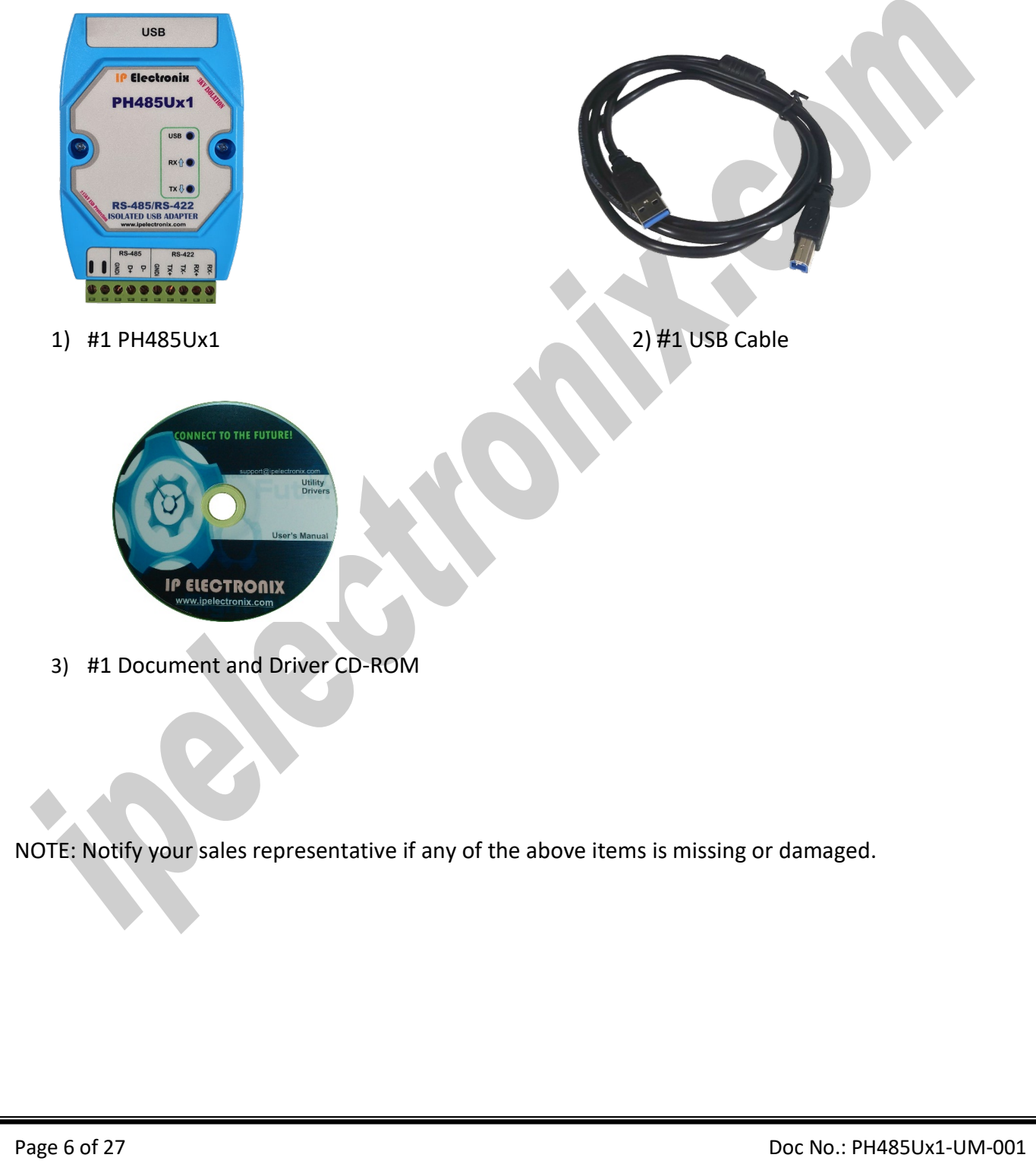

#### <span id="page-6-0"></span>**4. TOP VIEW**

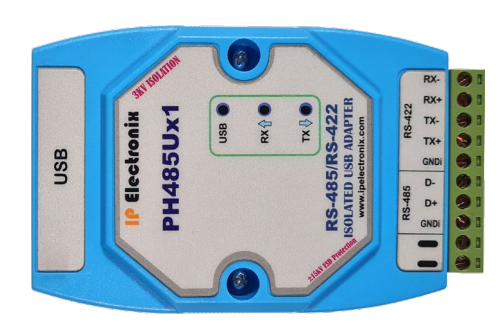

### <span id="page-6-1"></span>**5. BOTTOM VIEW**

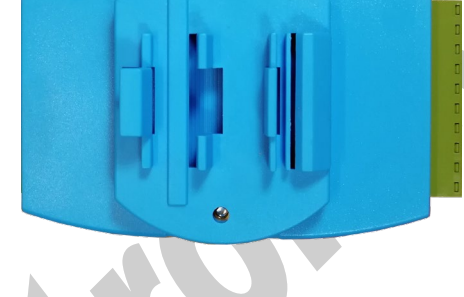

 $\bullet$ 

### <span id="page-6-2"></span>**6. FRONT VIEW**

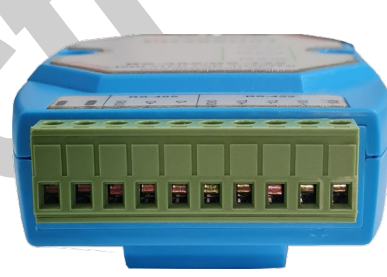

### <span id="page-6-3"></span>**7. BACK VIEW**

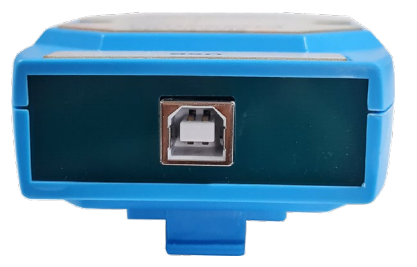

### <span id="page-7-0"></span>**8. INSTALLATION ON WINDOWS**

After you plug PH485Ux1 to USB port, you can see new device in the Device Manager window as below:

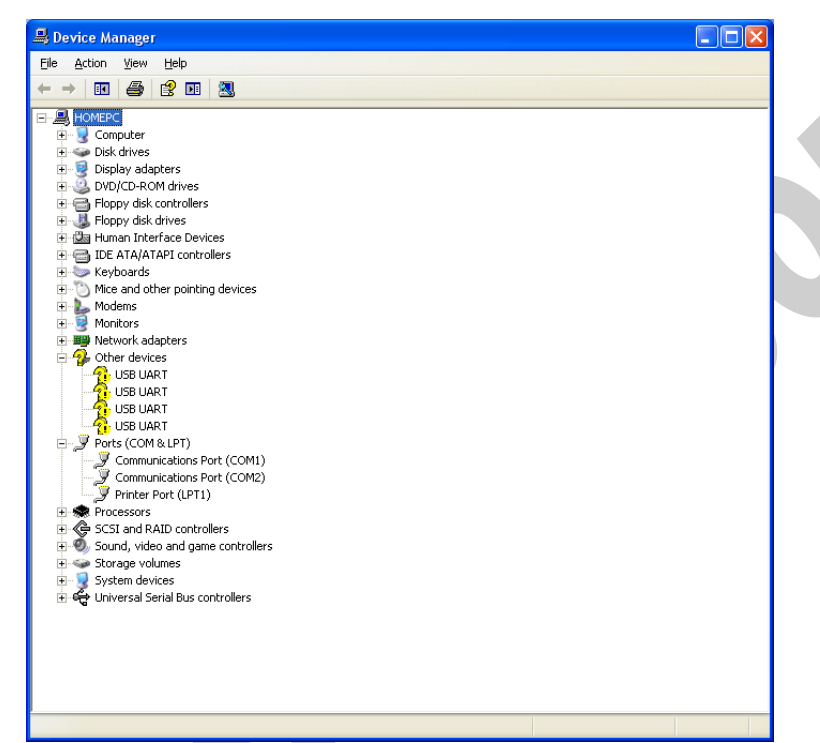

(To run Device Manager, right click on My Computer, select Properties and then select Hardware tab, finally click on Device Manager button like following picture or simply use "WIN-KEY + R" and then type DEVMGMT and press Enter)

 $\sqrt{2}$ ystem Properties System Restore Automatic Updates<br>General Computer Name Hardware Remote 그는 Advanced Device Manage The Device Manager lists all the hardware devices installed<br>on your computer. Use the Device Manager to change the<br>properties of any device. Device Manager **Drivers** onverse.<br>المقدم المسلم المسلم المسلم المسلم المسلم المسلم المسلم المسلم المسلم المسلم المسلم المسلم المسلم المسلم المس<br>how Windows connects to Windows Update for drivers. Driver Signing | Windows Update Hardware Profiles Hardware profiles provide a way for you to set up and store<br>different hardware configurations. Hardware Profiles Cancel Apply

However, installation progress will be start automatically, and following window will be seen,

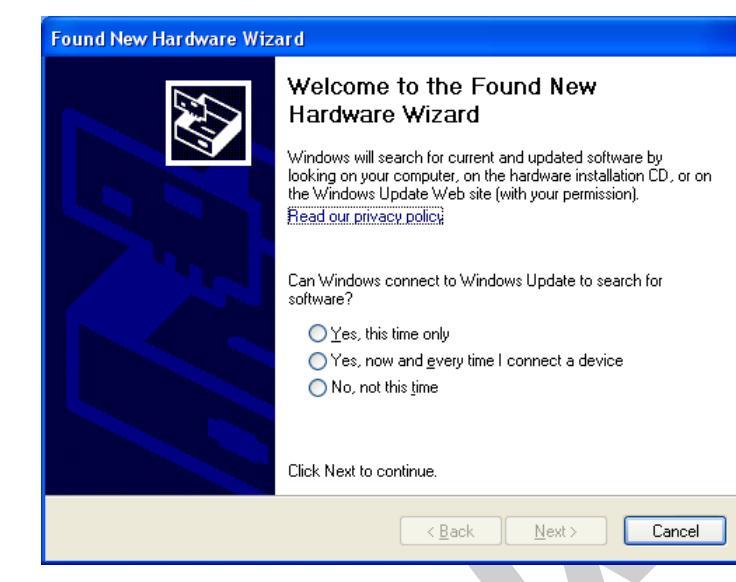

Select option "No, not this time" and then click "Next",

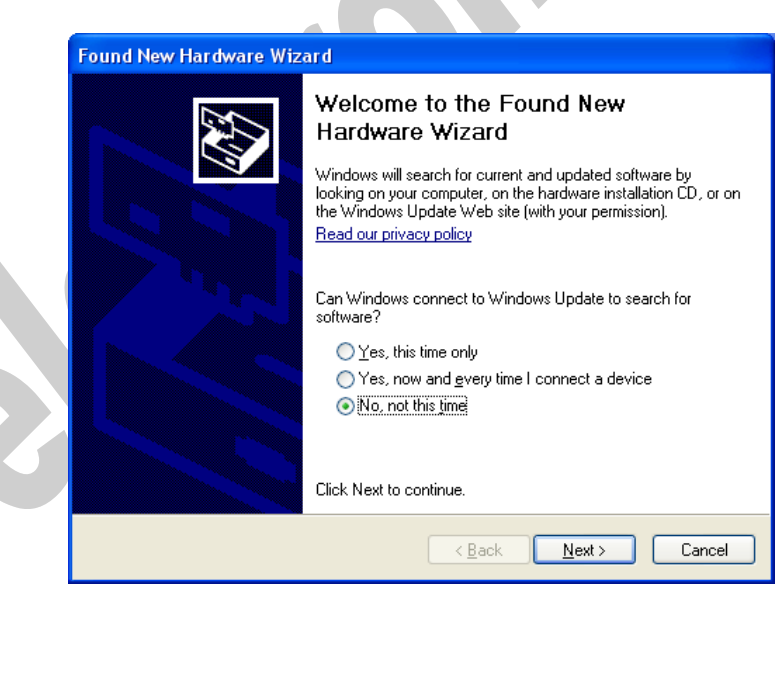

www.ipelectronix.com **www.ipelectronix.com**

Select "Install from a list or specific location (Advanced)" and click "Next",

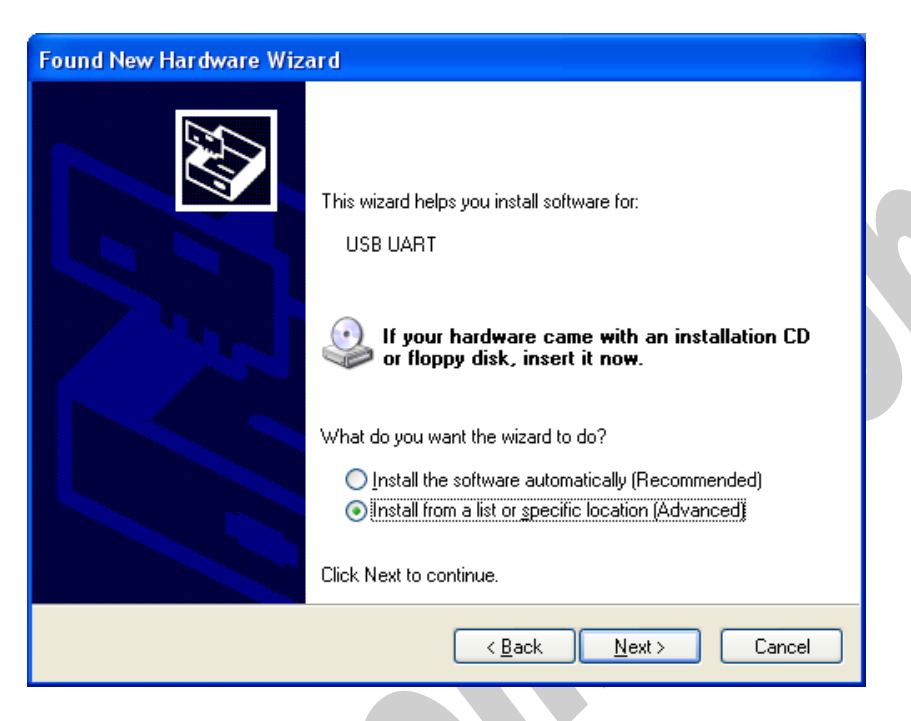

Select "Include this location in the search:" and click on "Browse",

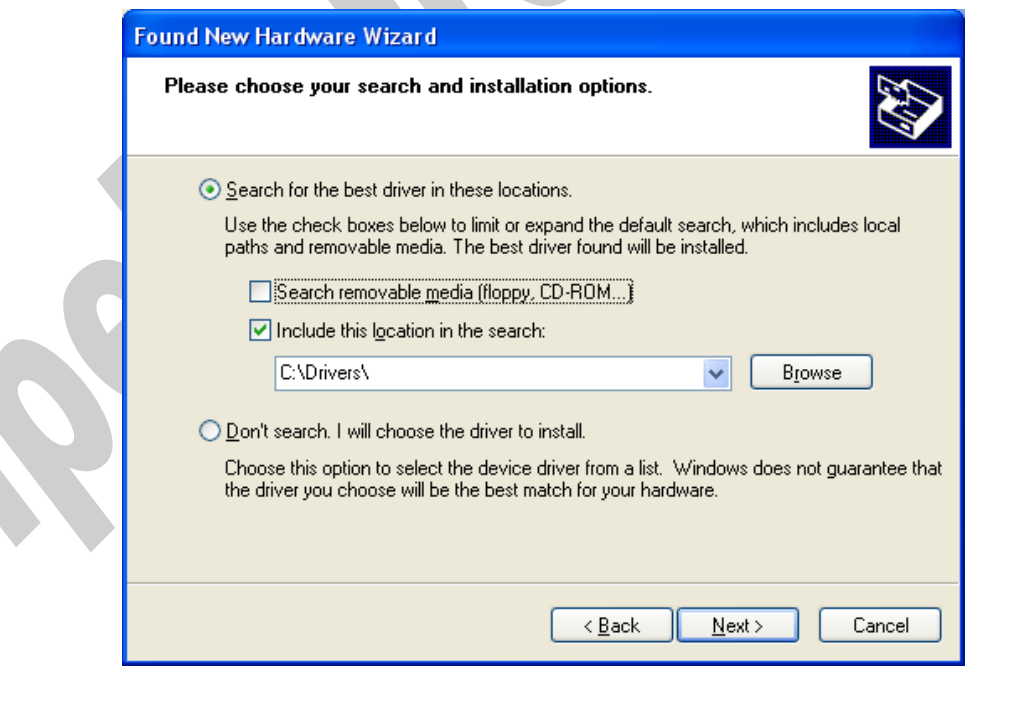

Select "Driver Folder" on the Installation CD and click OK.

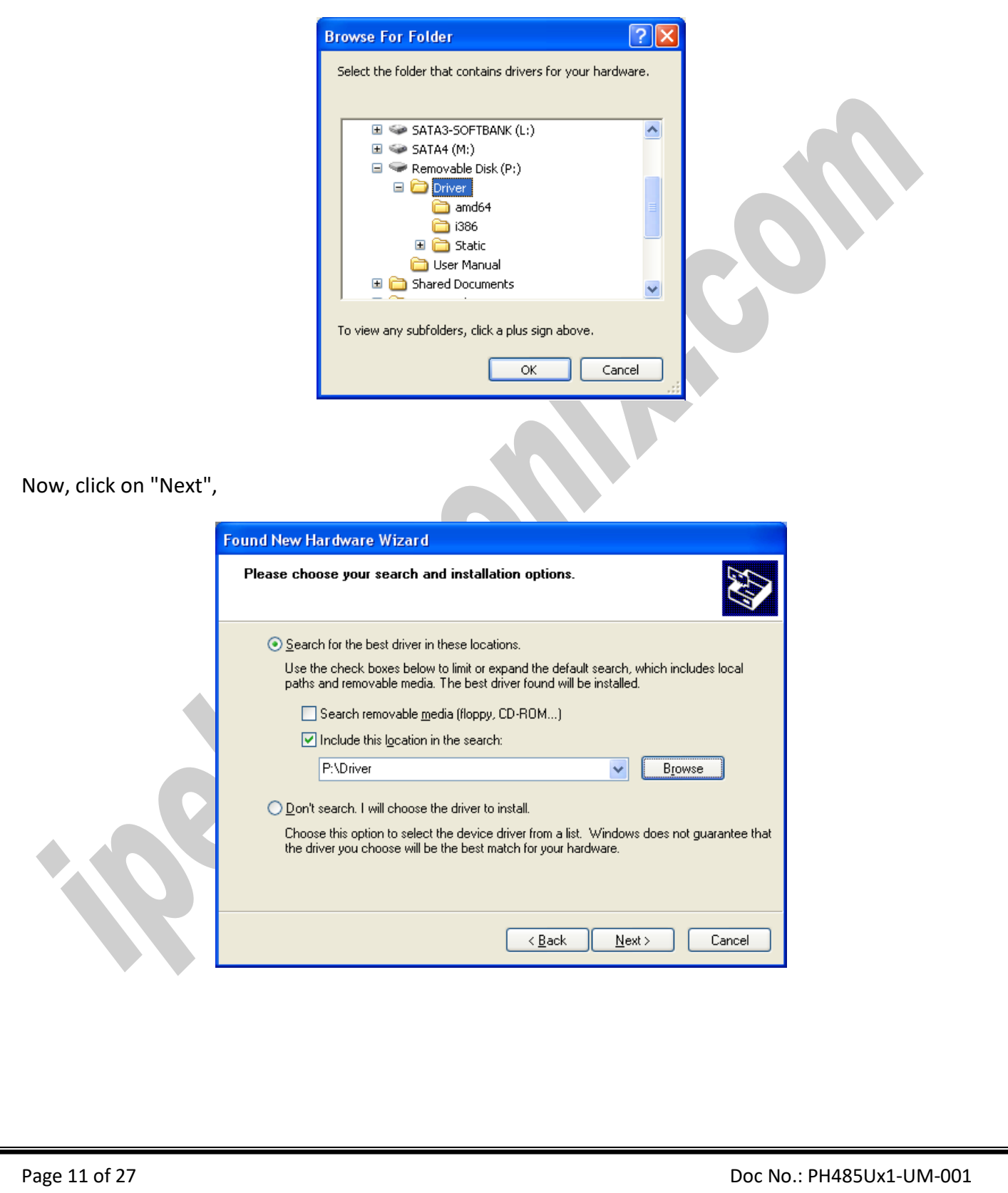

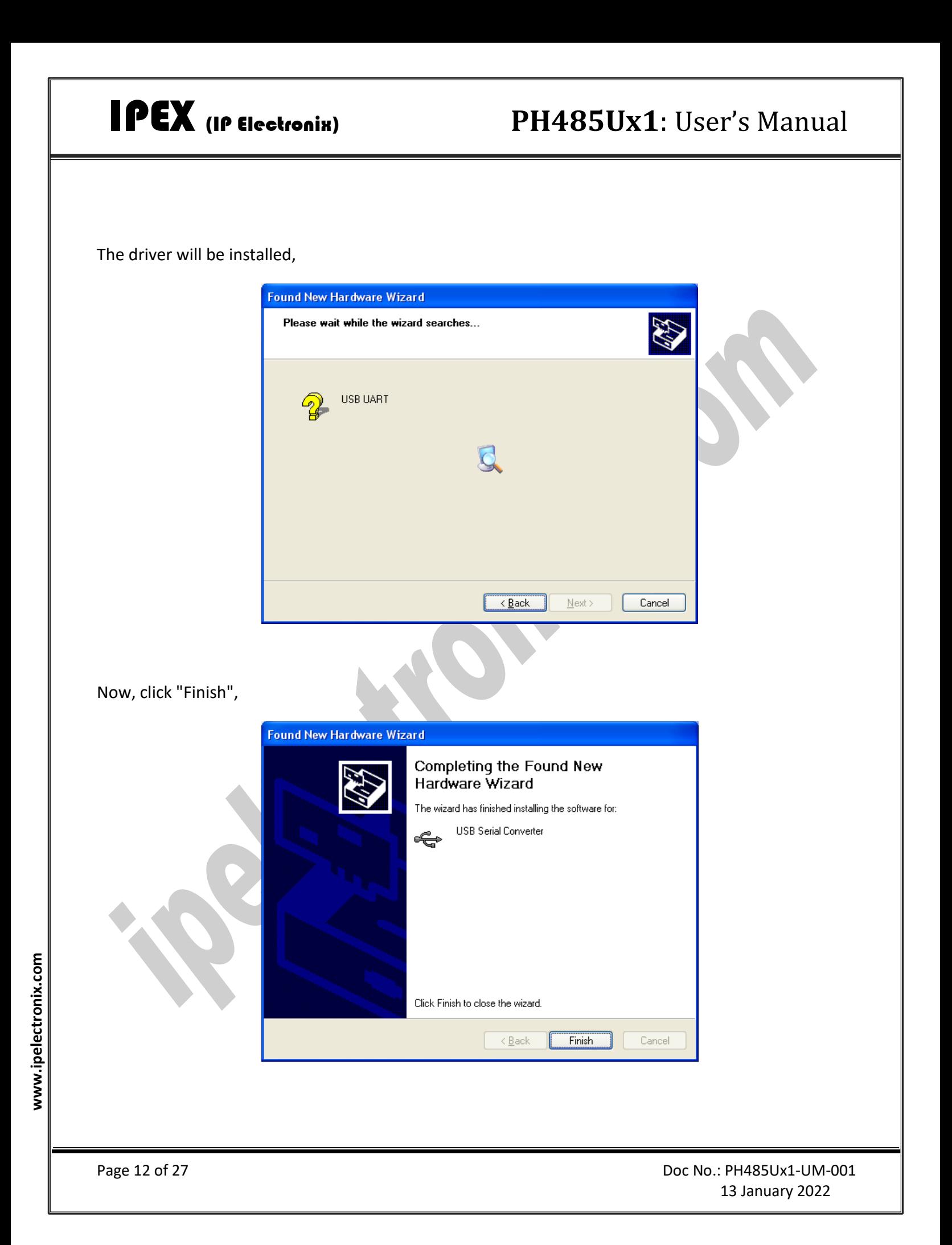

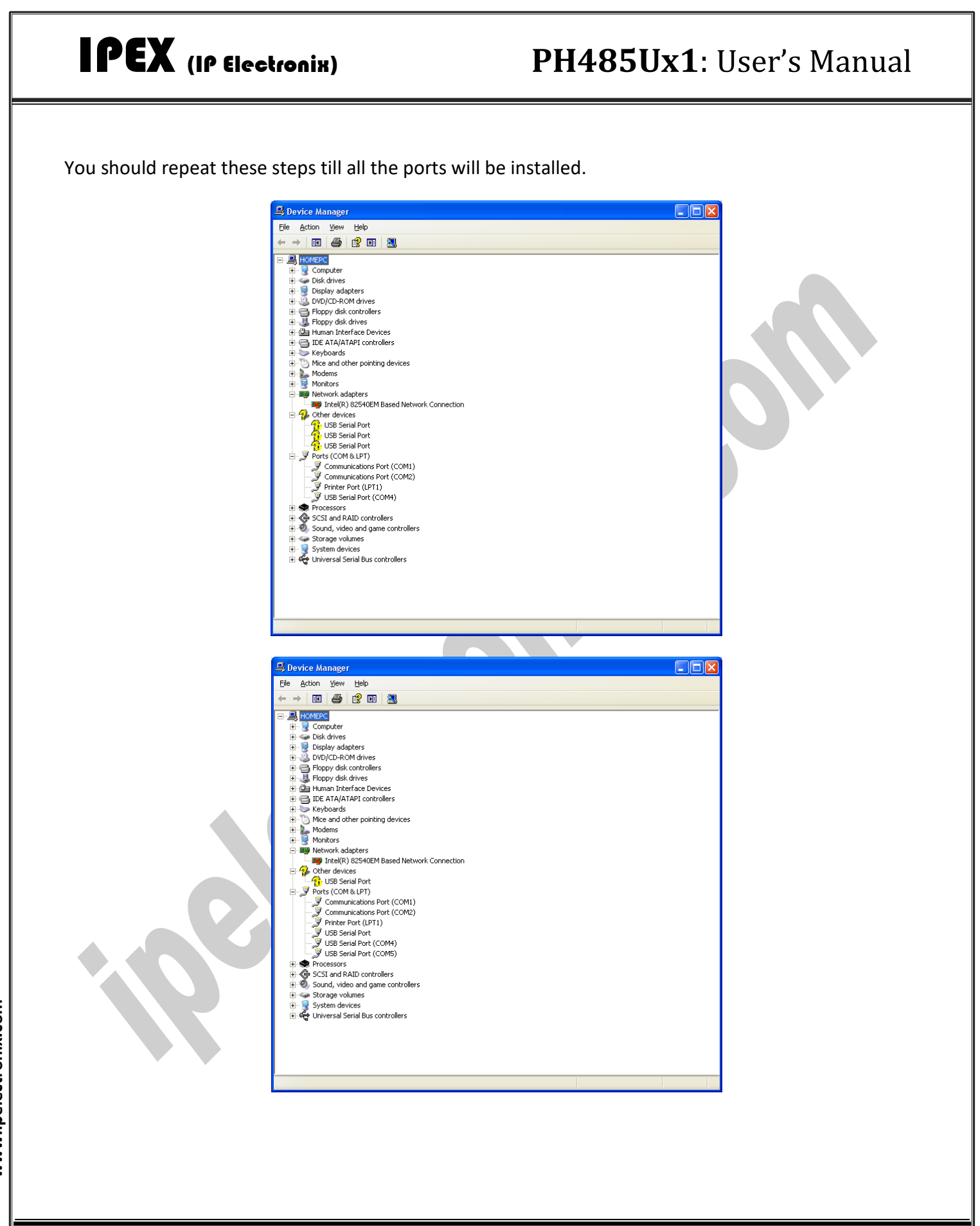

#### IPEX (IP Electronix) **PH485Ux1**: User's Manual  $\Box$ ok Device Manager Eile Action View Help  $- \rightarrow |0\hspace{-.1cm}1|$   $\oplus$   $|2\hspace{-.1cm}1|$   $\oplus$ **E-LA**HOMEPC E Computer E<br> **E**<br> **E**<br> **E**<br> **Display adapters**<br> **E**<br> **DISP**<br> **DISP**<br> **DISP**<br> **DISP**<br> **DISP**<br> **DISP**<br> **DISP**<br> **DISP**<br> **DISP**<br> **DISP**<br> **DISP**<br> **DISP** Floppy disk controllers<br>
Floppy disk drives **H**-Ca Human Interface Devices DE ATA/ATAPI controllers Keyboards Mice and other pointing devices  $\begin{array}{c}\n\vdots \\
\hline\n\vdots \\
\hline\n\vdots\n\end{array}\n\begin{array}{c}\n\text{Modems} \\
\hline\n\end{array}$ 中**型** Network adapters **By** Intel(R) 82540EM Based Network Connection  $\mathcal{F}$  Ports (COM & LPT) Ė. Ports (COM)<br>
The Communications Port (COM)<br>
The Communications Port (COM2)<br>
The Prince Port (LPT1)<br>
The Secrial Port (COM5)<br>
The Secrial Port (COM5)<br>
The Secrial Port (COM6)<br>
The Secrial Port (COM6)<br>
The Secrial Port (COM7 由<br /> **<br />
Processors** Electric Controllers<br>Electric SCSI and RAID controllers<br>Electric Sound, video and game controllers

After finishing installation, you should see "USB Serial Port" in "Ports (COM&LPT)" section of Device Manager.

Storage volumes Encorage volumes<br>Encorage volumes<br>Encorage Universal Serial Bus controllers

#### <span id="page-14-0"></span>**9. MANUAL INSTALLATION ON WINDOWS**

If the installation procedure is not started after you plug the device to your computer you can install the driver manually as follow:

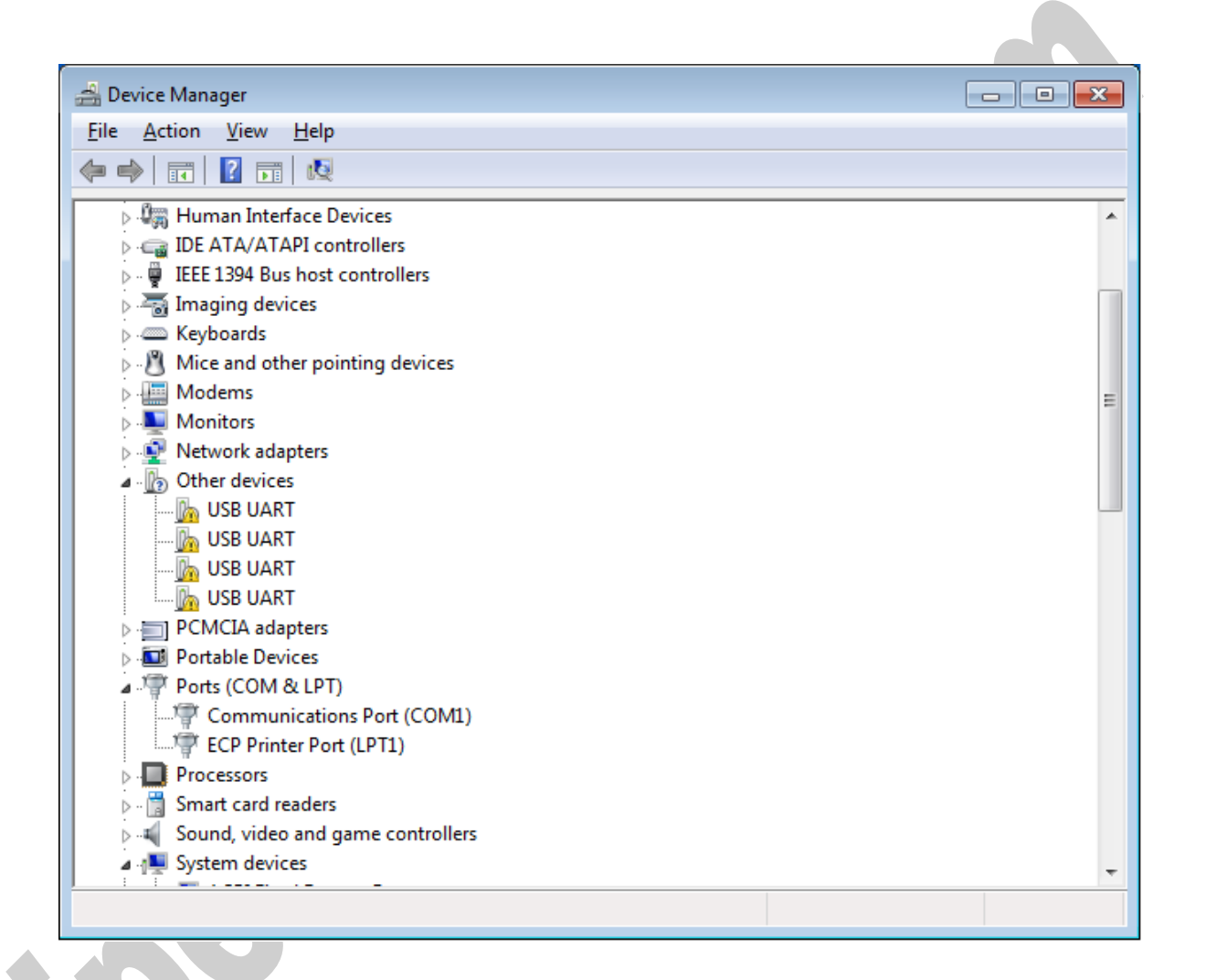

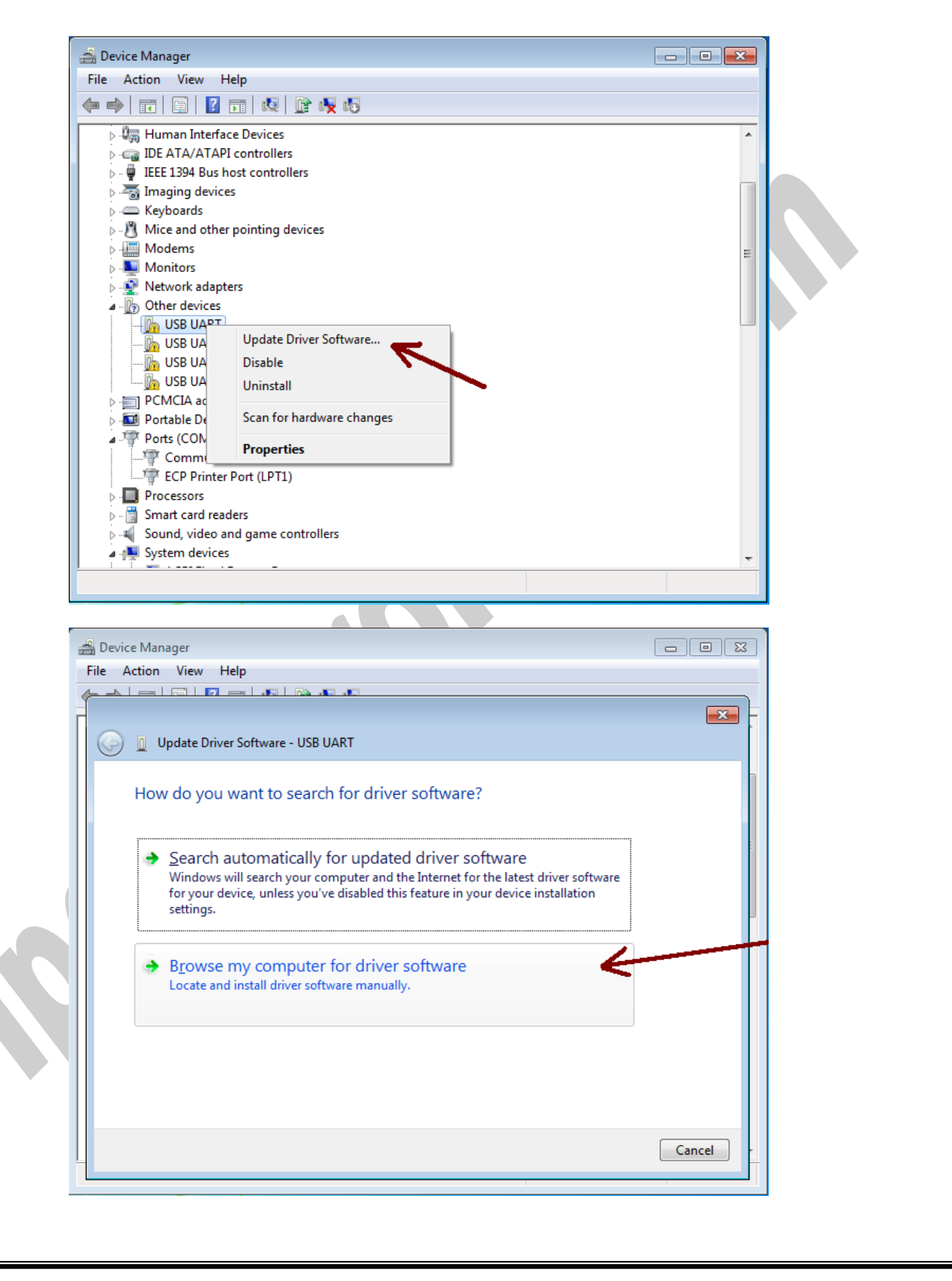

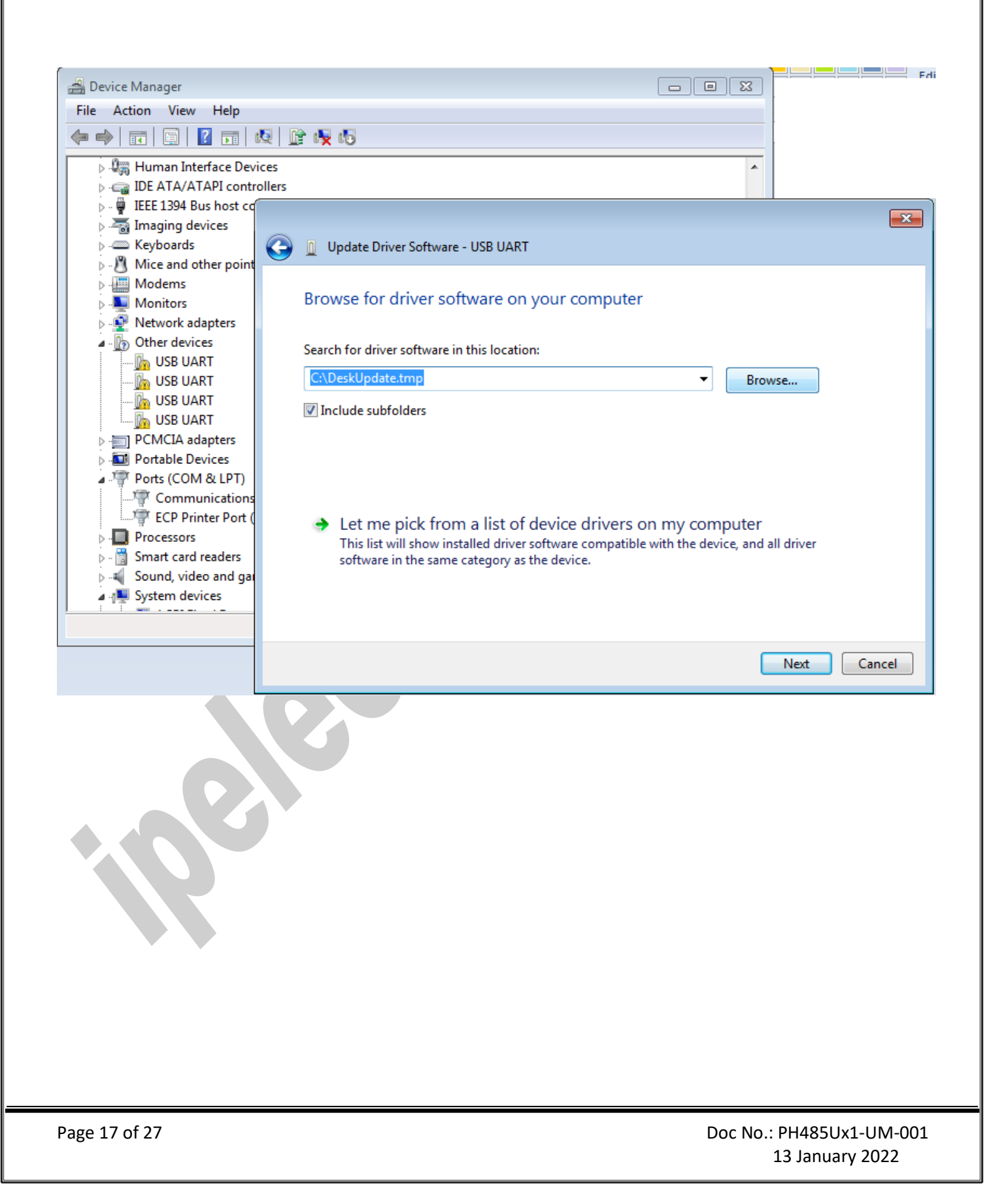

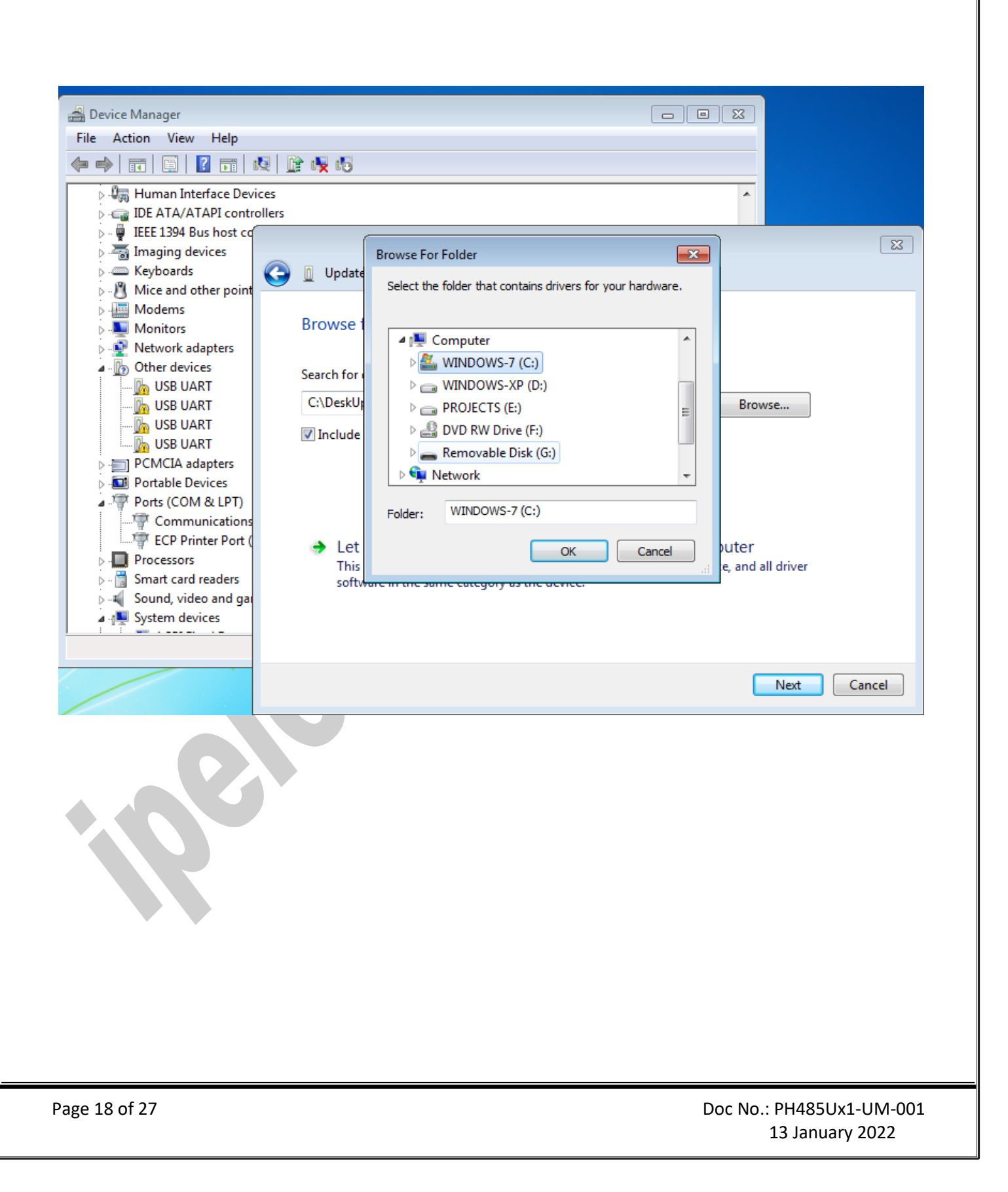

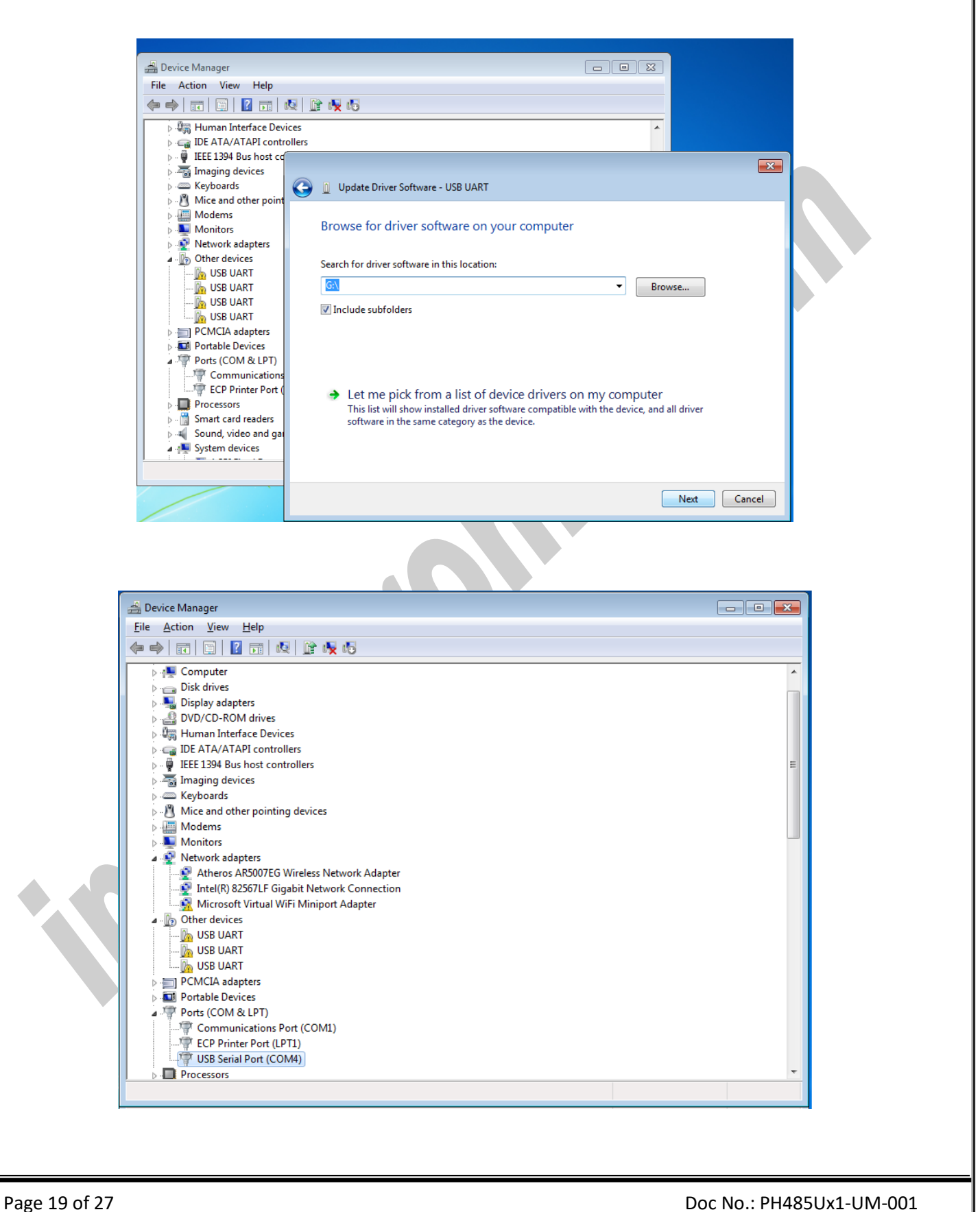

www.ipelectronix.com **www.ipelectronix.com**

13 January 2022

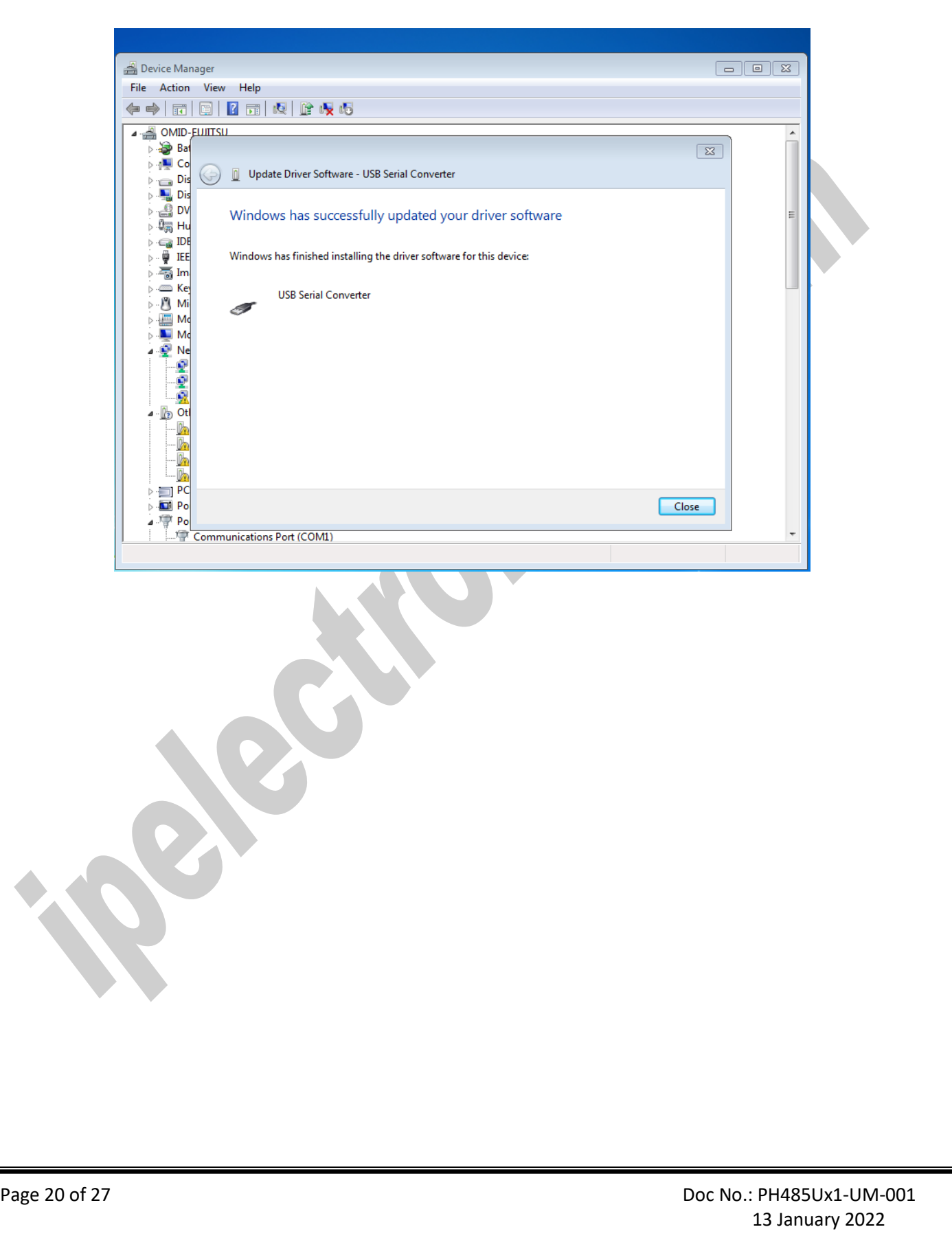

### <span id="page-20-0"></span>**10. CHANGING COM PORT NUMBER**

To change COM Port Number, right click on the USB COM Port on Device Manager and select properties,

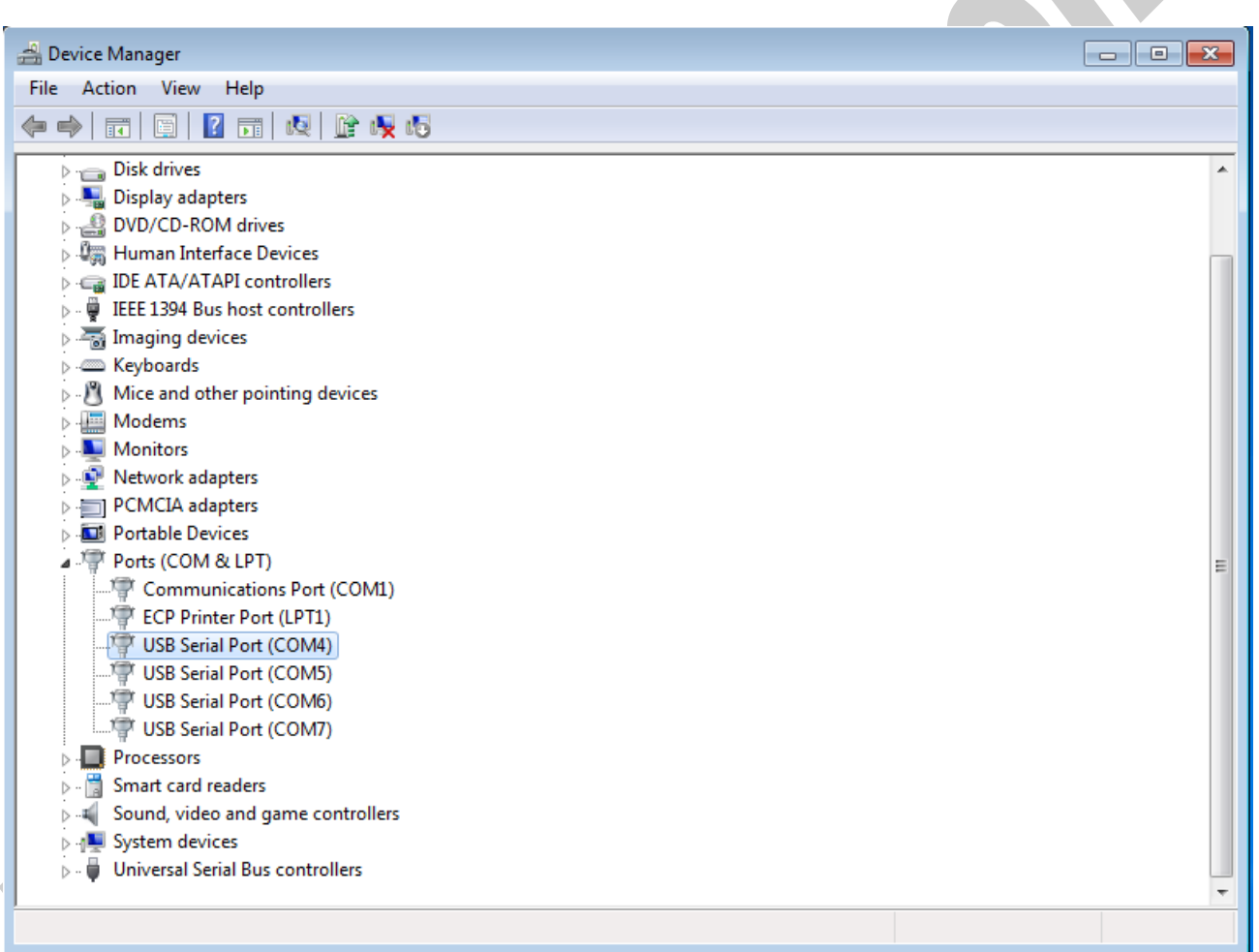

#### IPEX (IP Electronix) **PH485Ux1**: User's Manual Device Manager File Action View Help ← → | 面 | 圓 | 2 | 面 | 5 | 13 | 12 | 12 | 6 | 5 Disk drives Display adapters **DVD/CD-ROM drives**<br> **DVD/CD-ROM drives**<br> **DEER** Human Interface Devices DE ATA/ATAPI controllers  $\phi$  -  $\overline{\phi}$  IEEE 1394 Bus host controllers  $\phi = \frac{1}{2}$  Imaging devices  $\overline{\triangleright}$   $\overline{\blacksquare}$  Keyboards  $\triangleright$   $\cdot$  Mice and other pointing devices Modems  $\triangleright$  **Monitors** Network adapters PCMCIA adapters Portable Devices Ports (COM & LPT) Communications Port (COM1) Fig. ECP Printer Port (LPT1) USB Serial Port (COM4) Update Driver Software... USB Serial Port (COM5) Disable USB Serial Port (COM6) USB Serial Port (COM7) Uninstall **Processors** Scan for hardware changes  $\triangleright$   $\cdot \cdot \cdot$  Smart card readers Sound, video and game co **Properties** В **N** System devices Universal Serial Bus controllers Opens property sheet for the current selection. Select port setting:USB Serial Port (COM4) Properties  $\mathbf{x}$ General Port Settings Driver Details Bits per second: 9600  $Data bits: 8$ Parity: None  $\overline{\phantom{0}}$ Stop bits:  $\boxed{1}$ ▼ Flow control: None  $\overline{\phantom{0}}$ Advanced. Restore Defaults OK Cancel Page 22 of 27 Doc No.: PH485Ux1-UM-001

13 January 2022

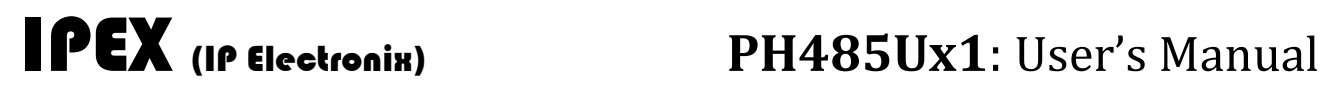

And then click on "advanced…",

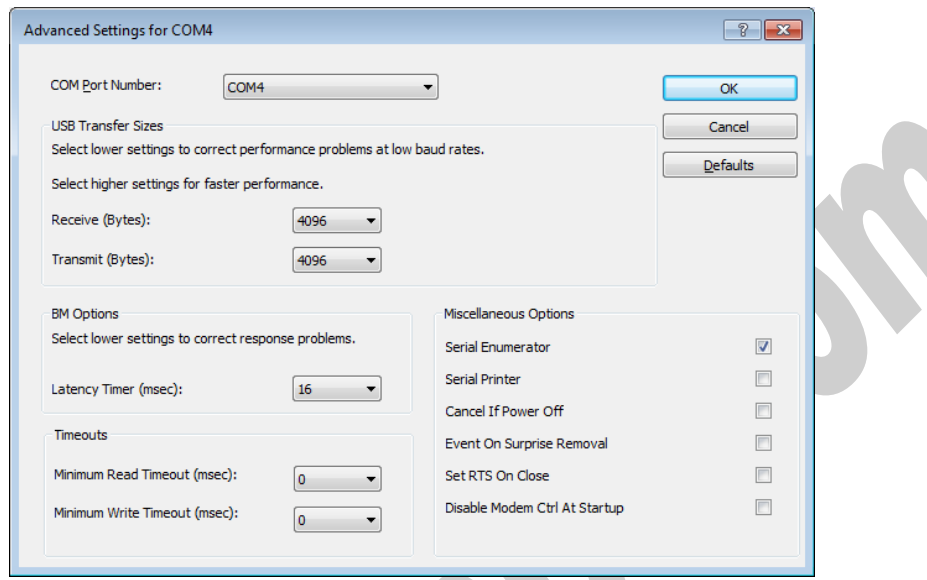

Now, you can choose a number from COM Port Number section and finally click ok.

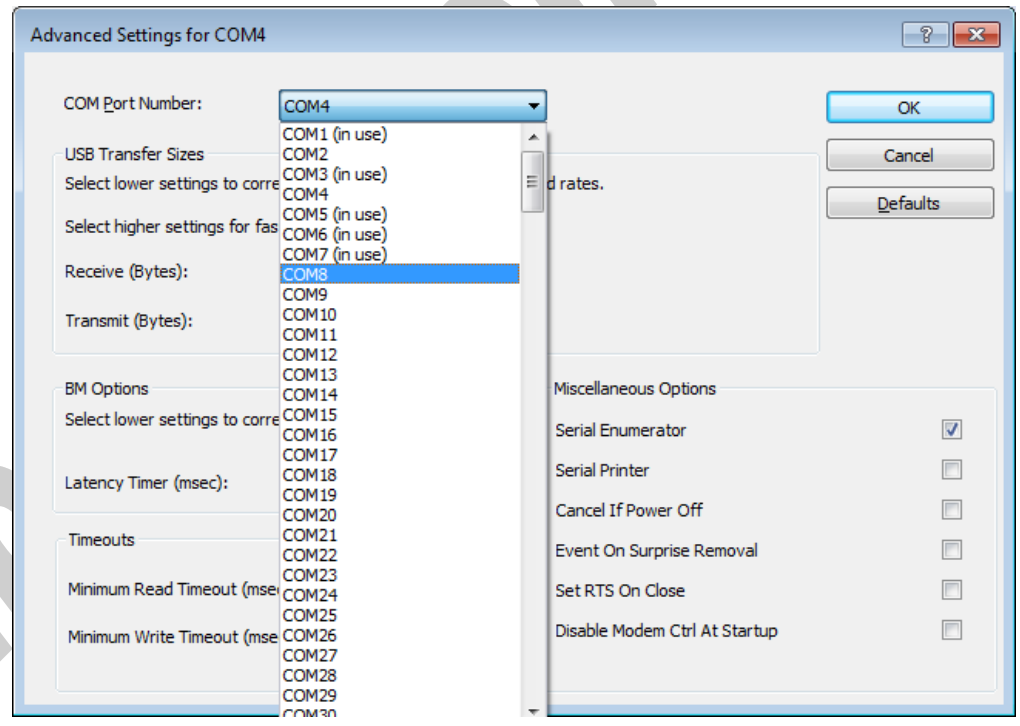

### <span id="page-23-0"></span>**11. IDENTIFYING DEVICE PORTS COM NUMBER**

To identify which COM Port belongs to which PH485Ux4 Port, you can use a terminal utility software like "HYPER TERMINAL" which is exist in the Utility Folder on Installation CD. After running "HYPER TERMINAL", select a COM port and type some characters to transmit them, now you can find port by watching TX LED (Blue LED) of the corresponding port that is blinking on the top panel of the device.

### <span id="page-23-1"></span>**12. RS-485/RS422 SERIAL PORT PIN CONFIGURATION**

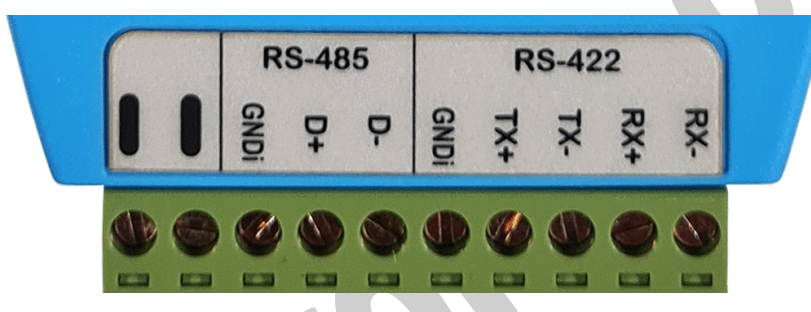

<span id="page-24-0"></span>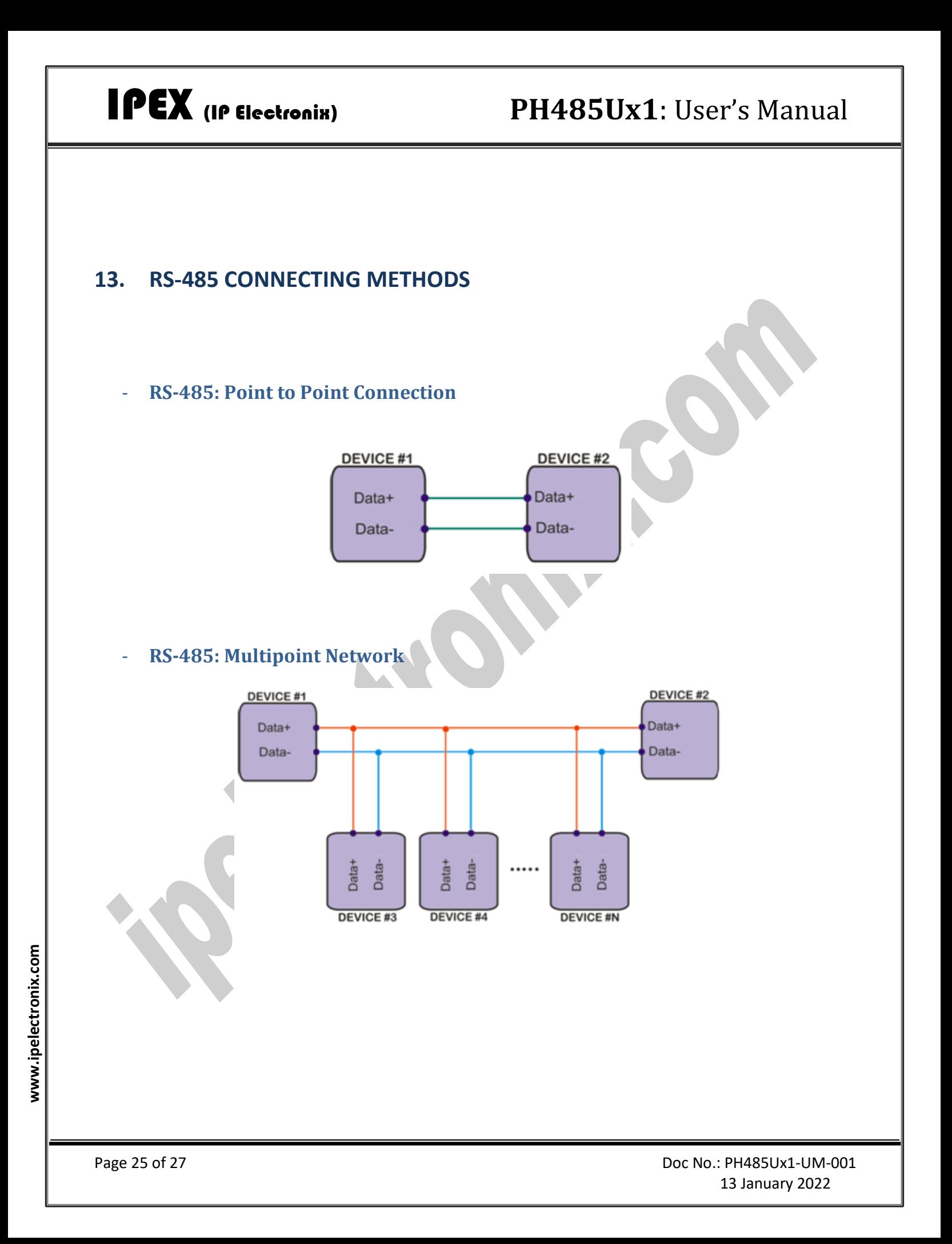

<span id="page-25-0"></span>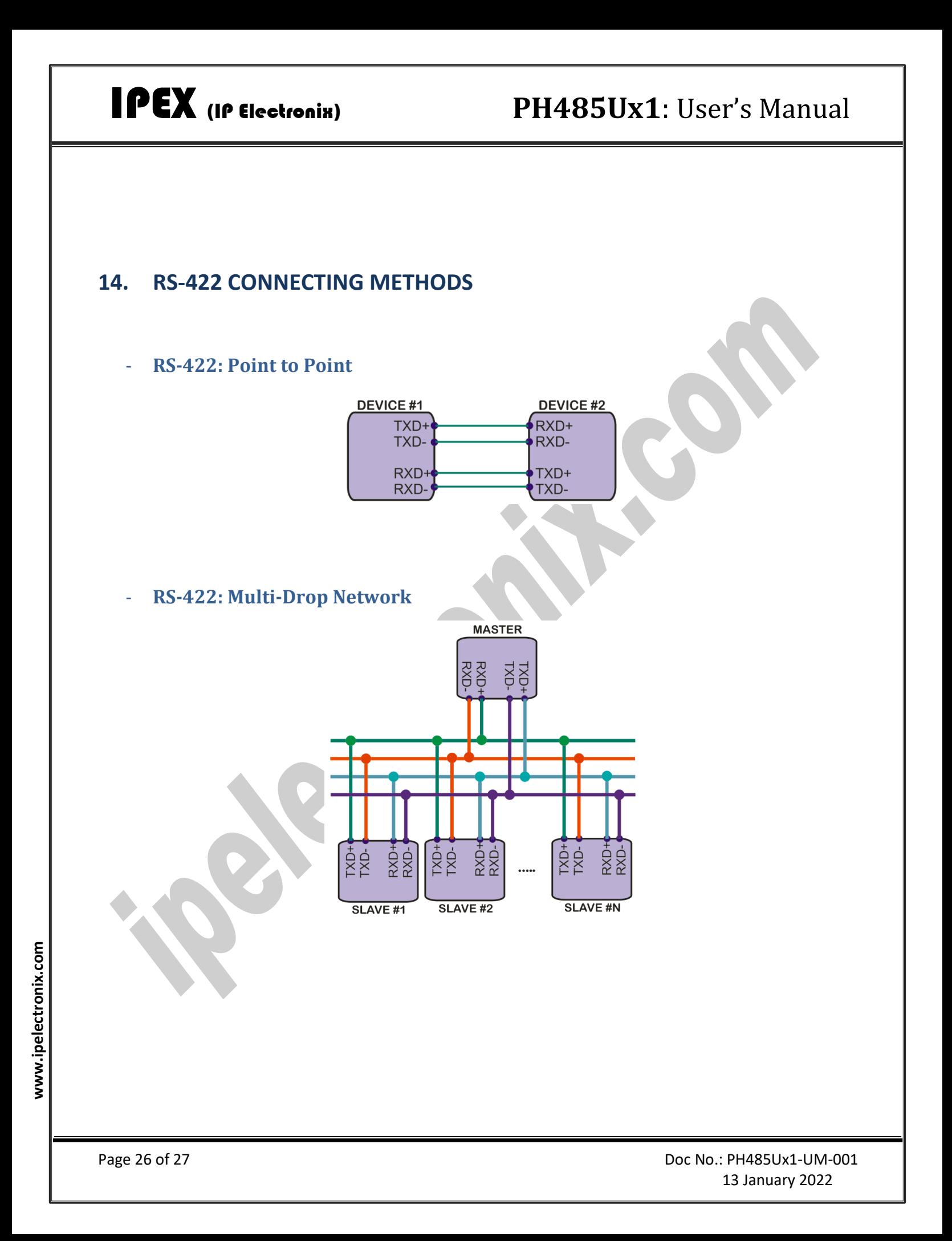

#### <span id="page-26-0"></span>**15. GUARANTEE**

All products manufactured by IPEX are under warranty regarding defective materials for a period of one year from the date of delivery to the original purchaser.

### <span id="page-26-1"></span>**16. TECHNICAL SUPPORT**

If you have any technical question or need any technical support, please contact us using this Email address: [support@ipelectronix.com.](mailto:support@ipelectronix.com)